## Add Links to your website

# 3: Internal Links

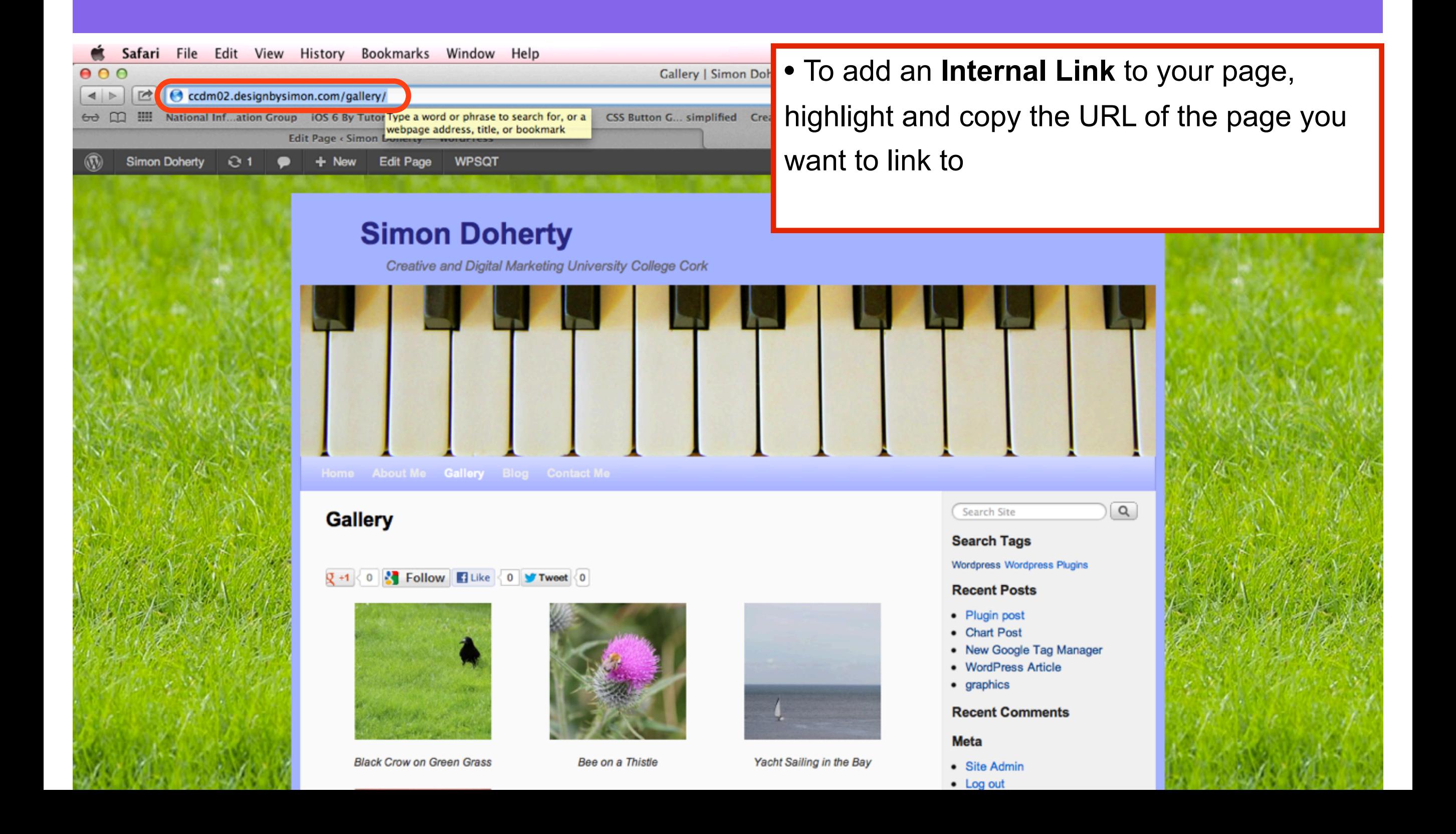

# Select Pages - Edit

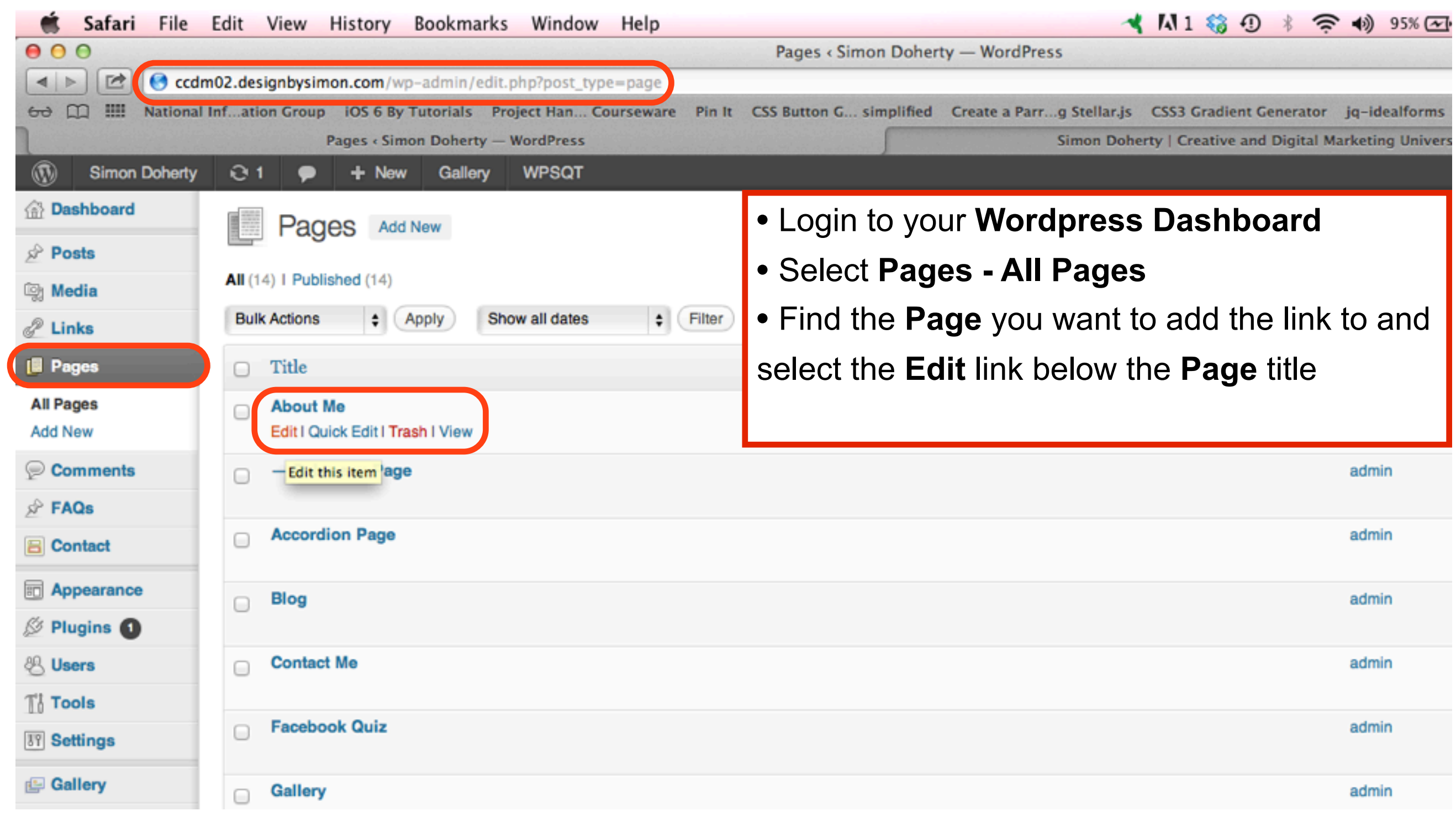

## Enter a Name for the Link

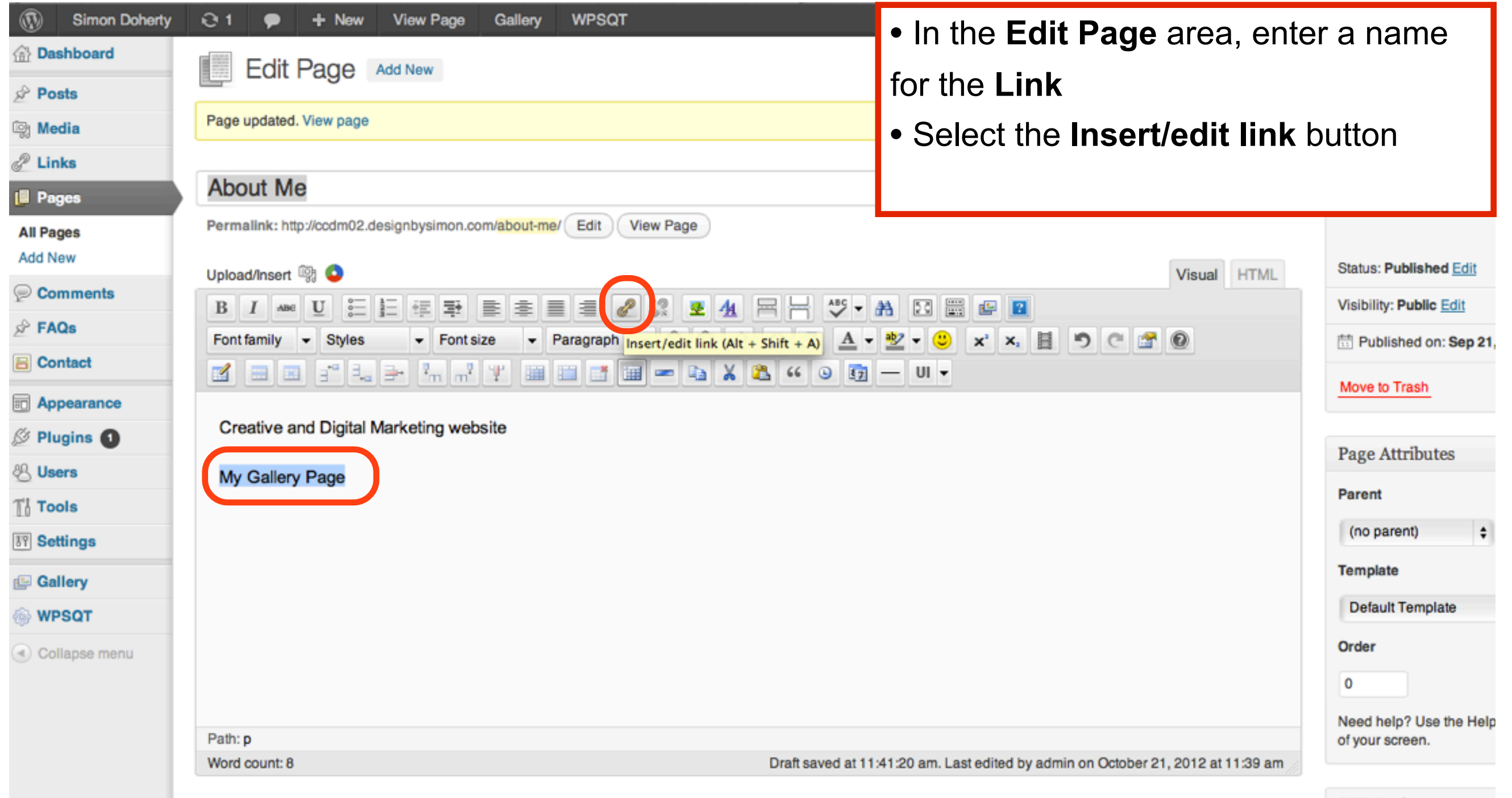

## Paste the website link in the URL text box, Enter a Title in the Title text box, Select Add Link

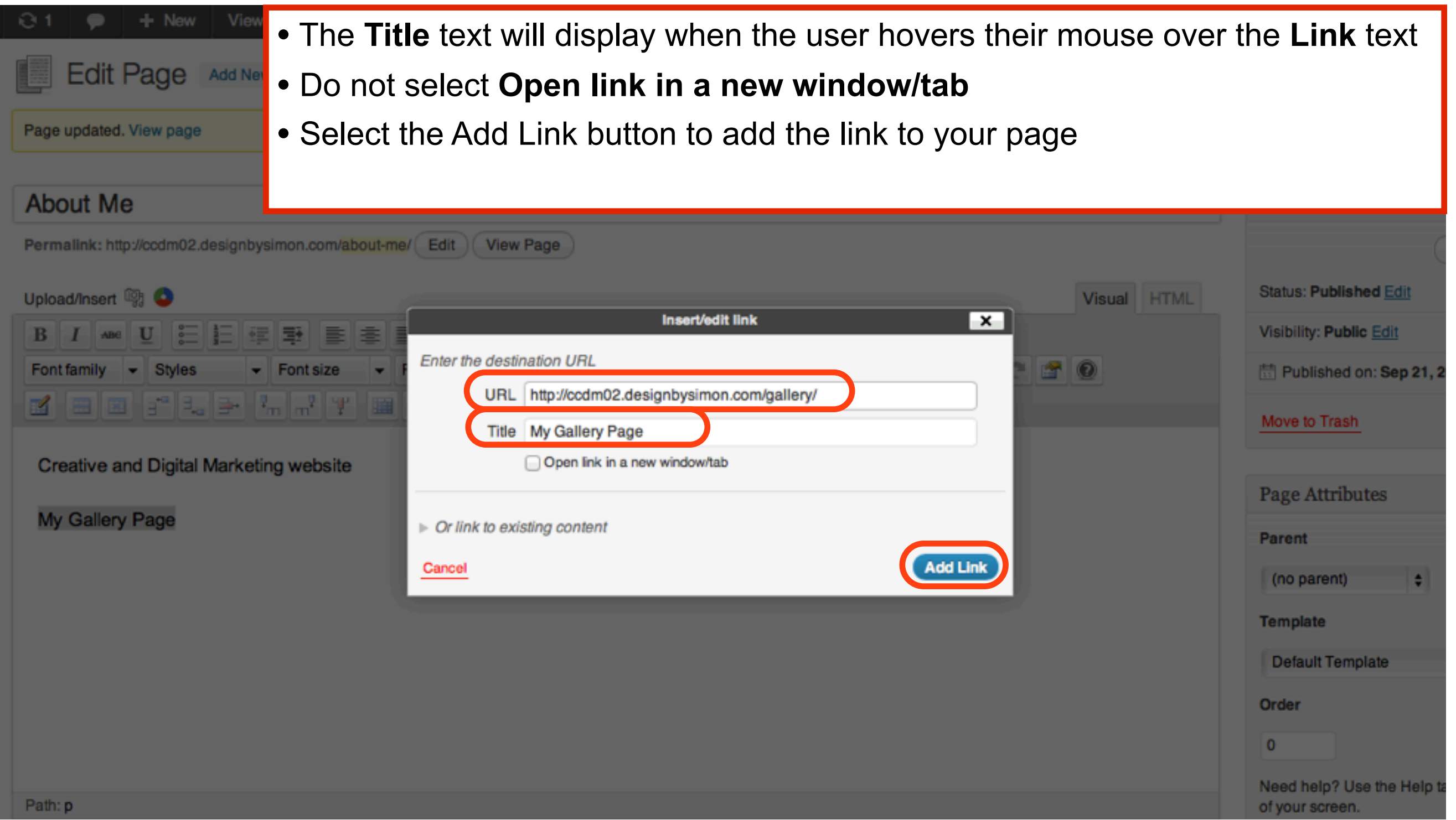

#### The URL is added to the text Select Update to save changes

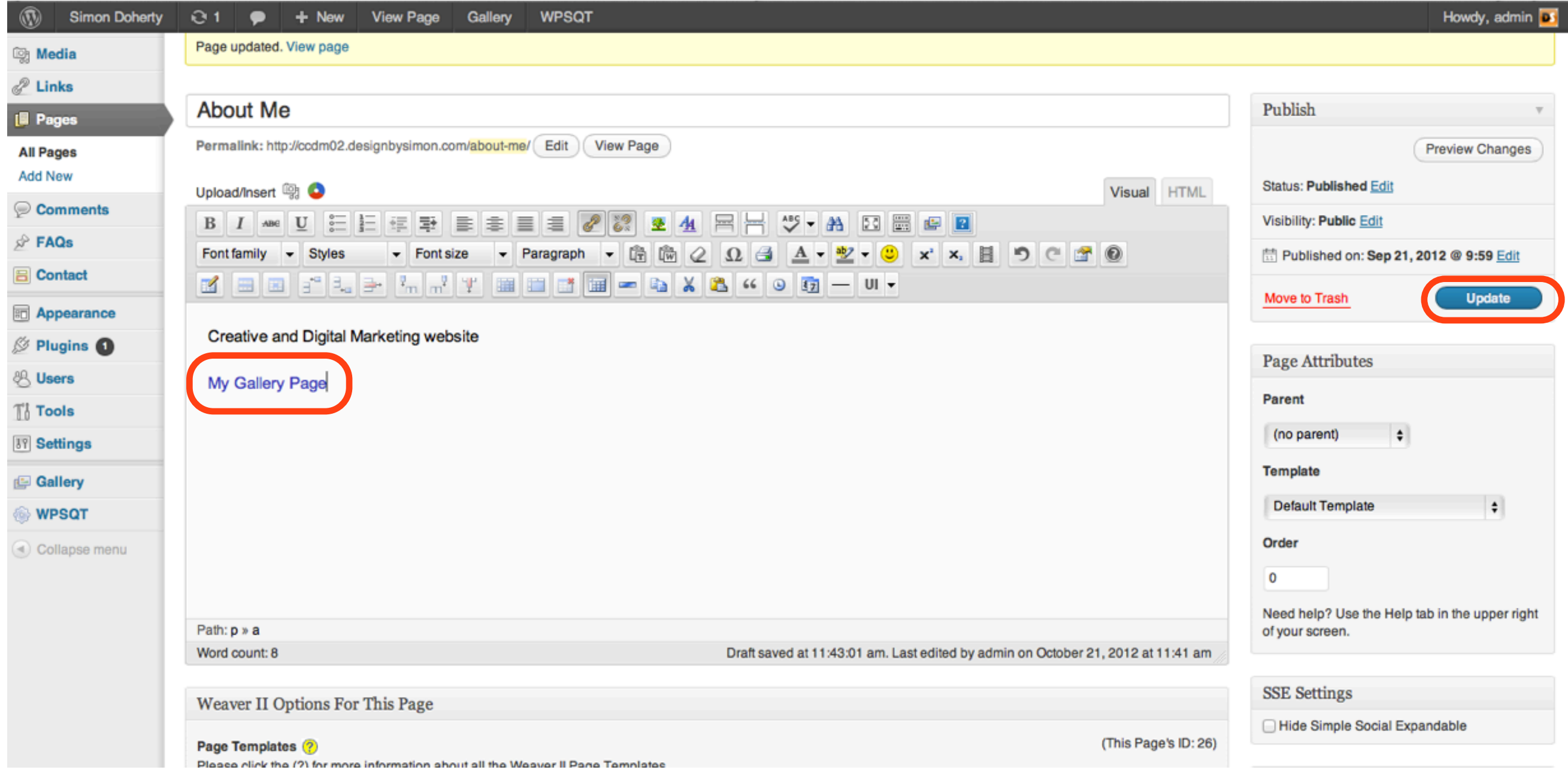

## The link appears on your website When you mouse over the link, the Title text displays

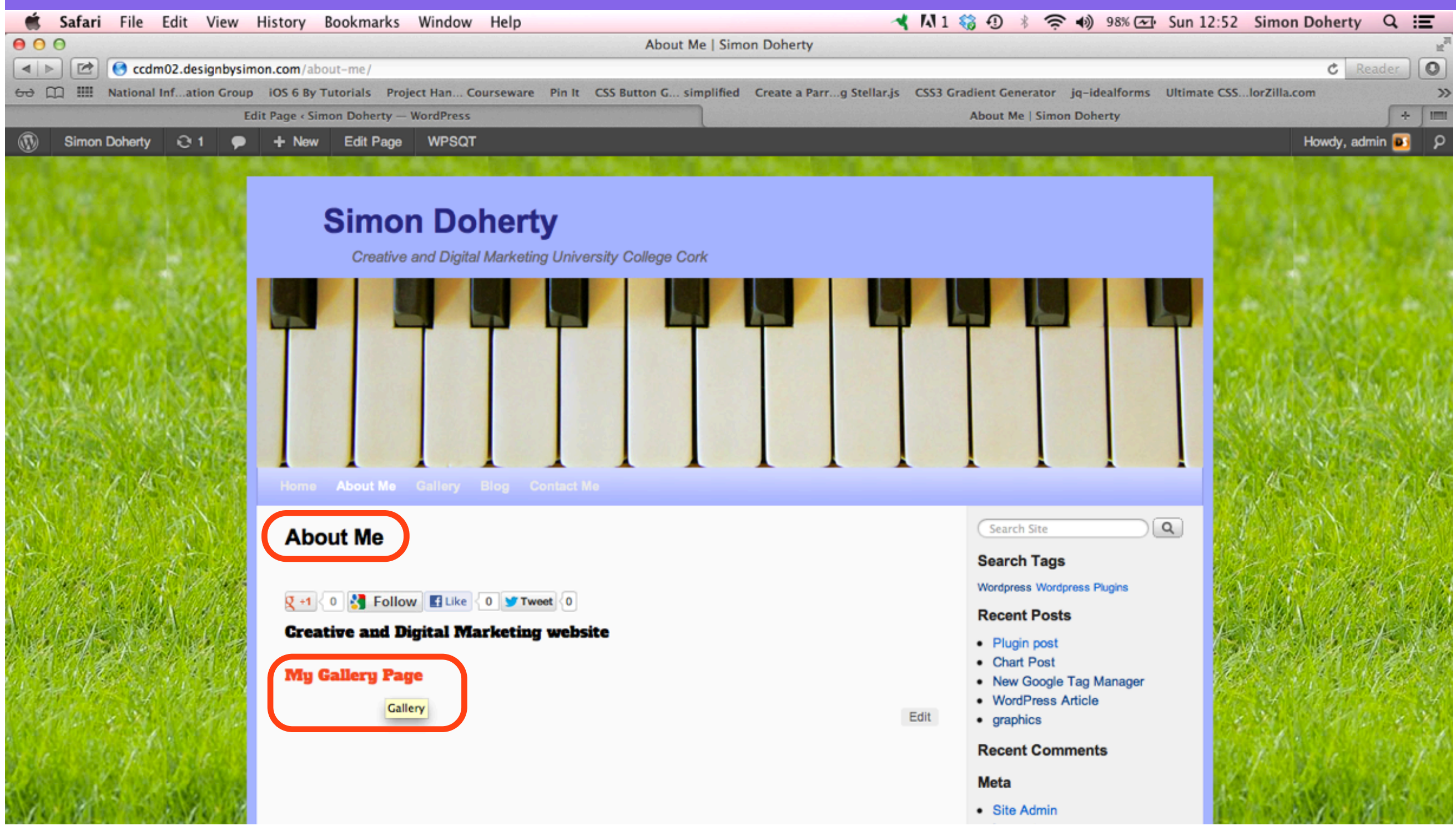

### When you click the link, the Internal linked page opens in the same window or tab

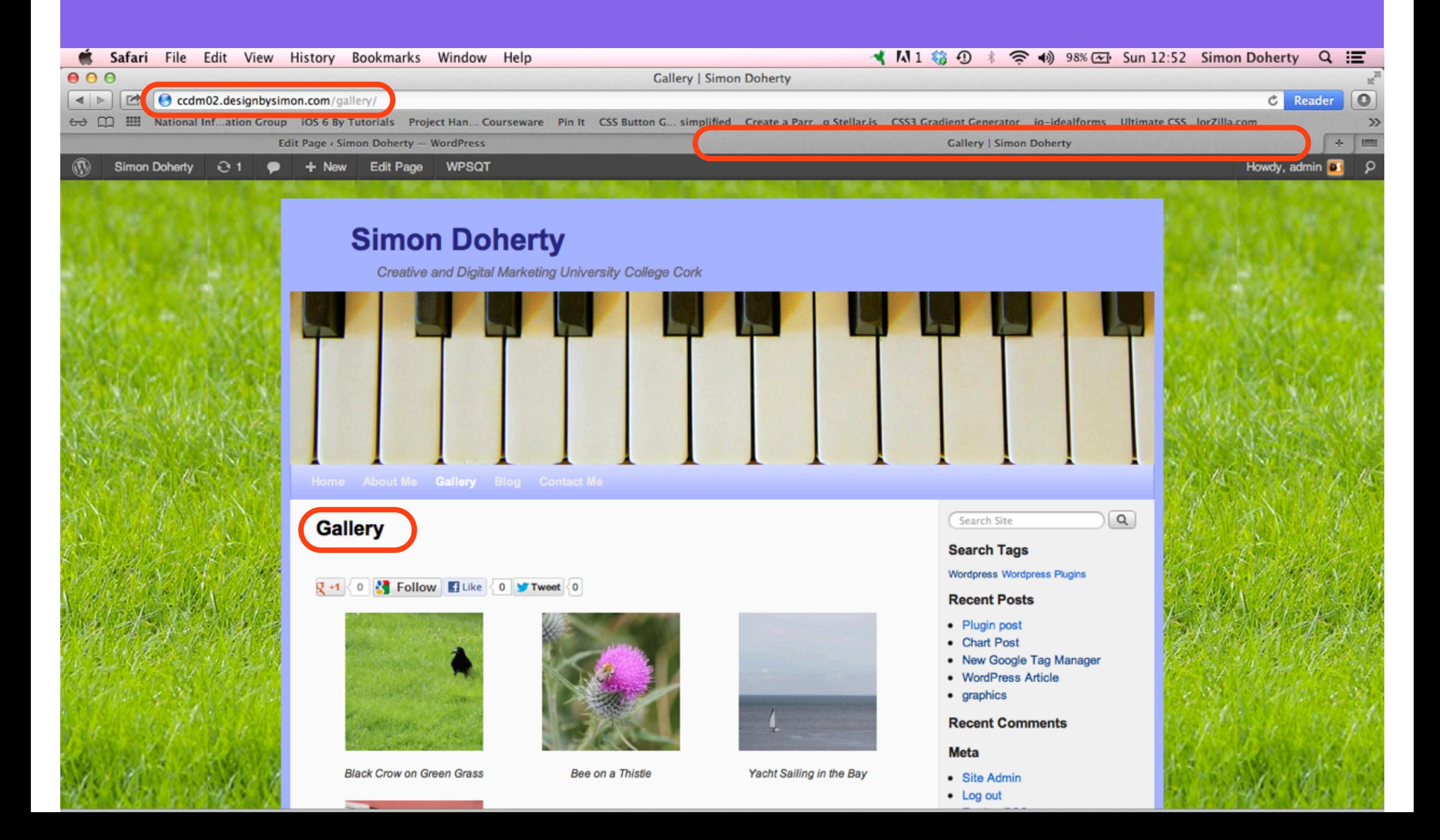

# 3: Another way of adding Internal Links

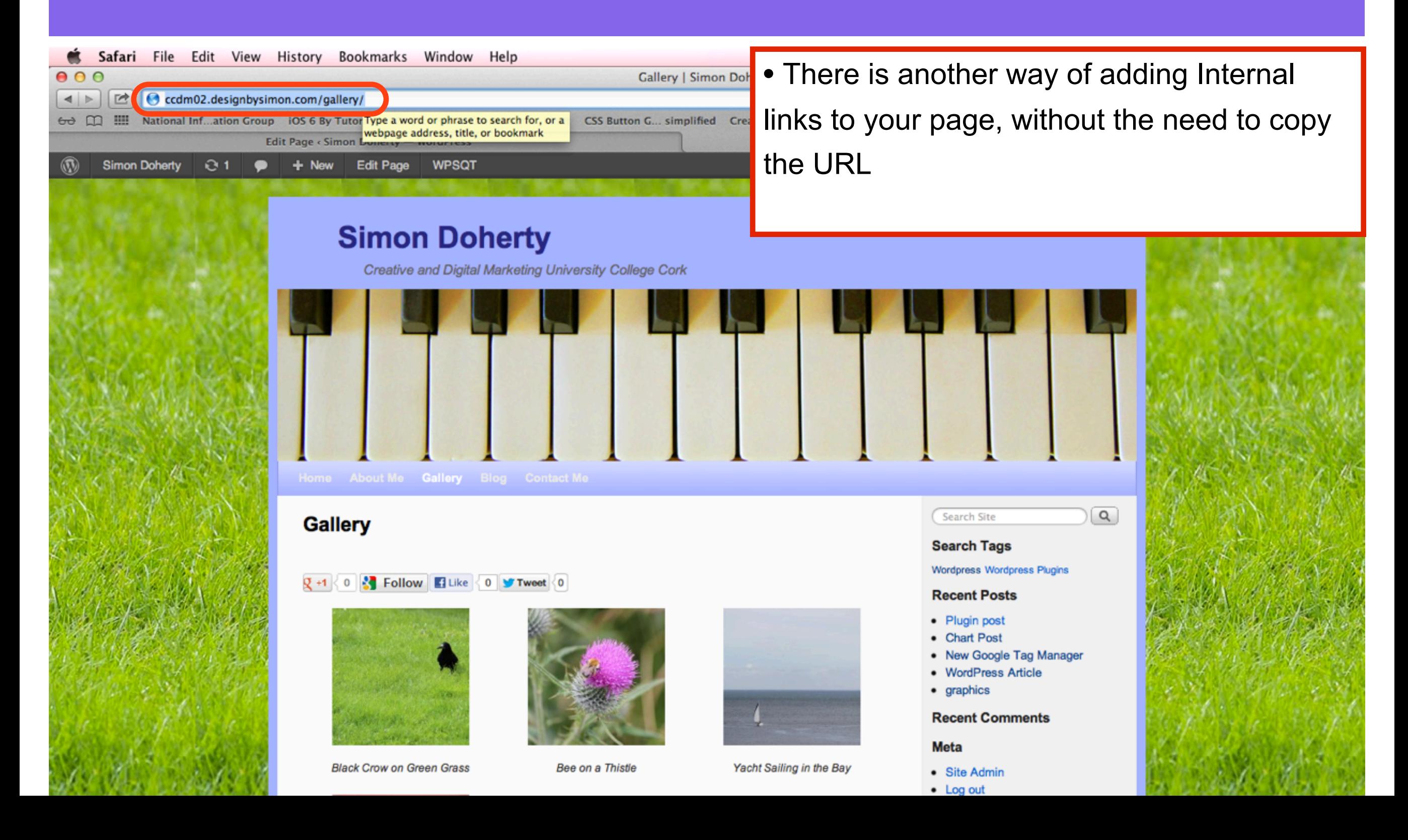

## Enter a Name for the Link

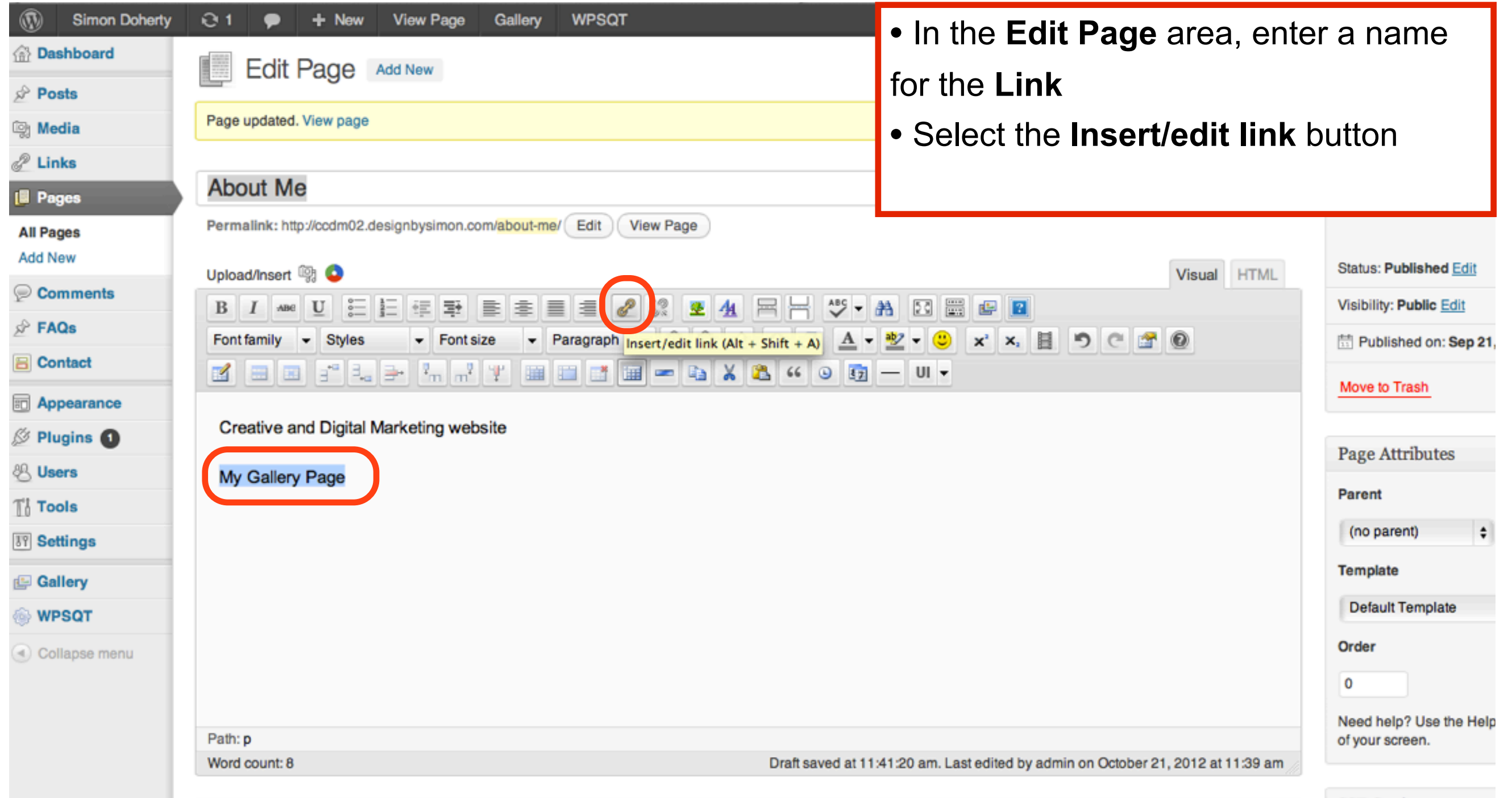

### Enter a Title in the Title text box, Select Or link to existing content

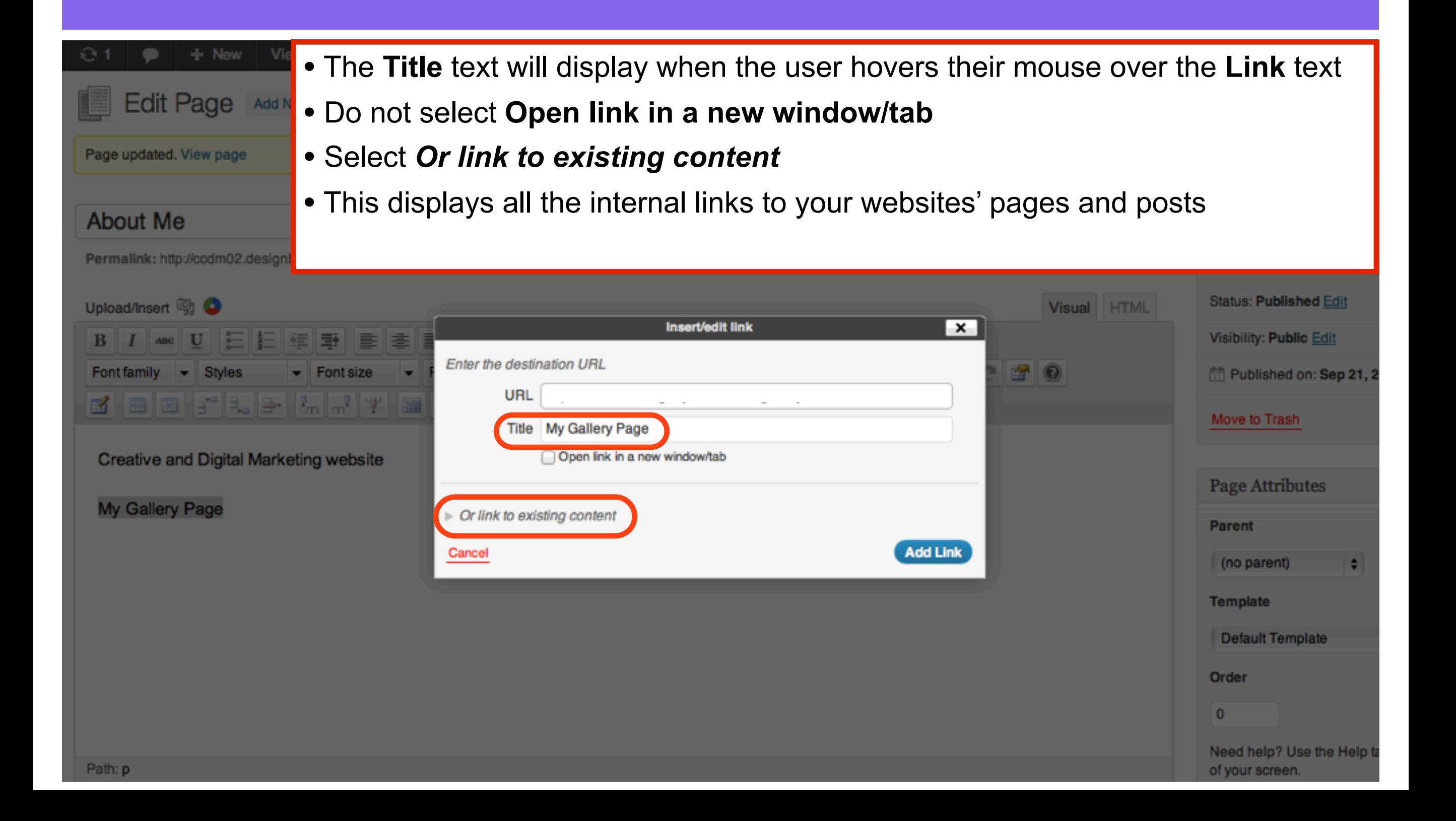

## In the Or link to existing content area, find the Page you want to link to, select the Add Link button

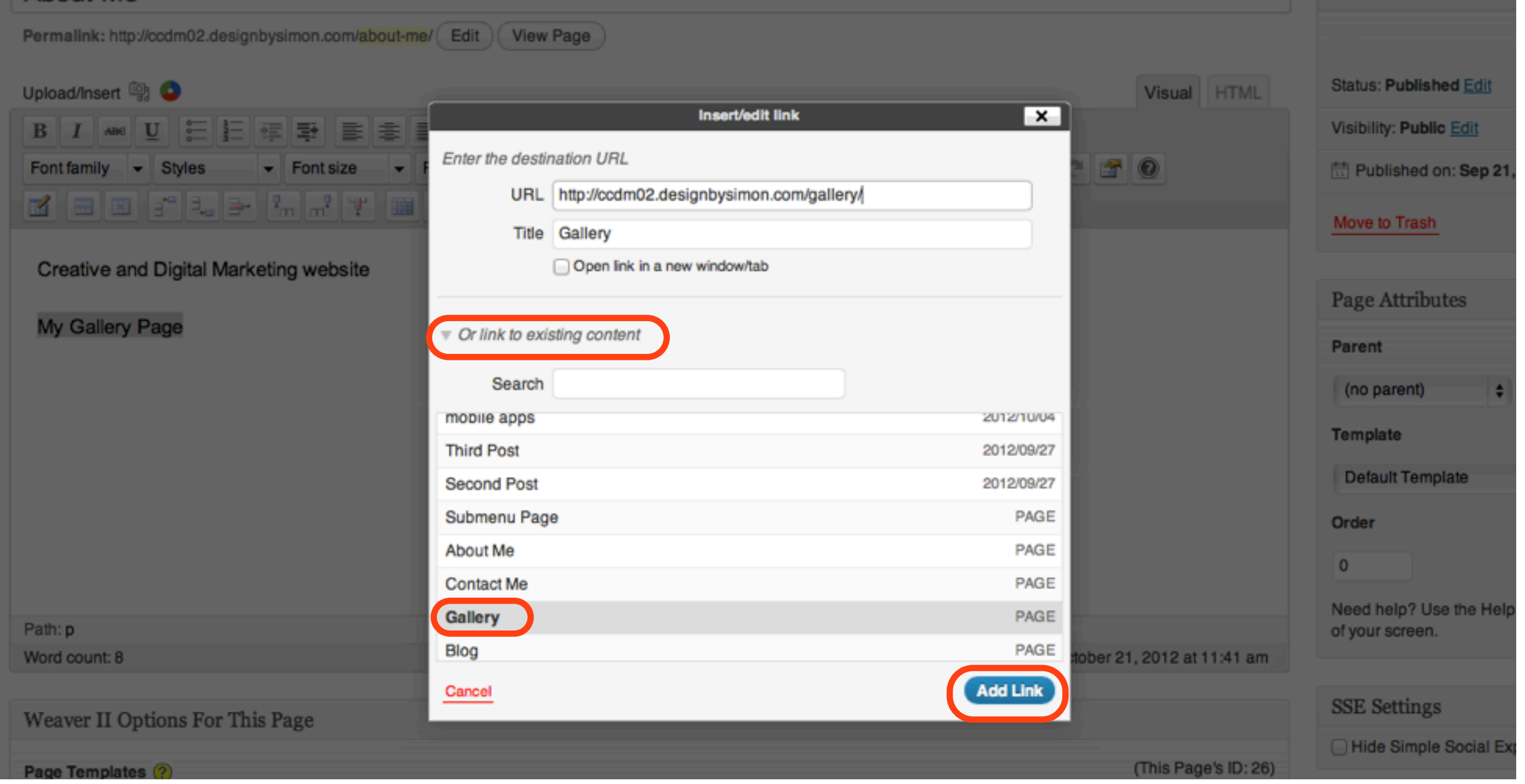

#### The URL is added to the text Select Update to save changes

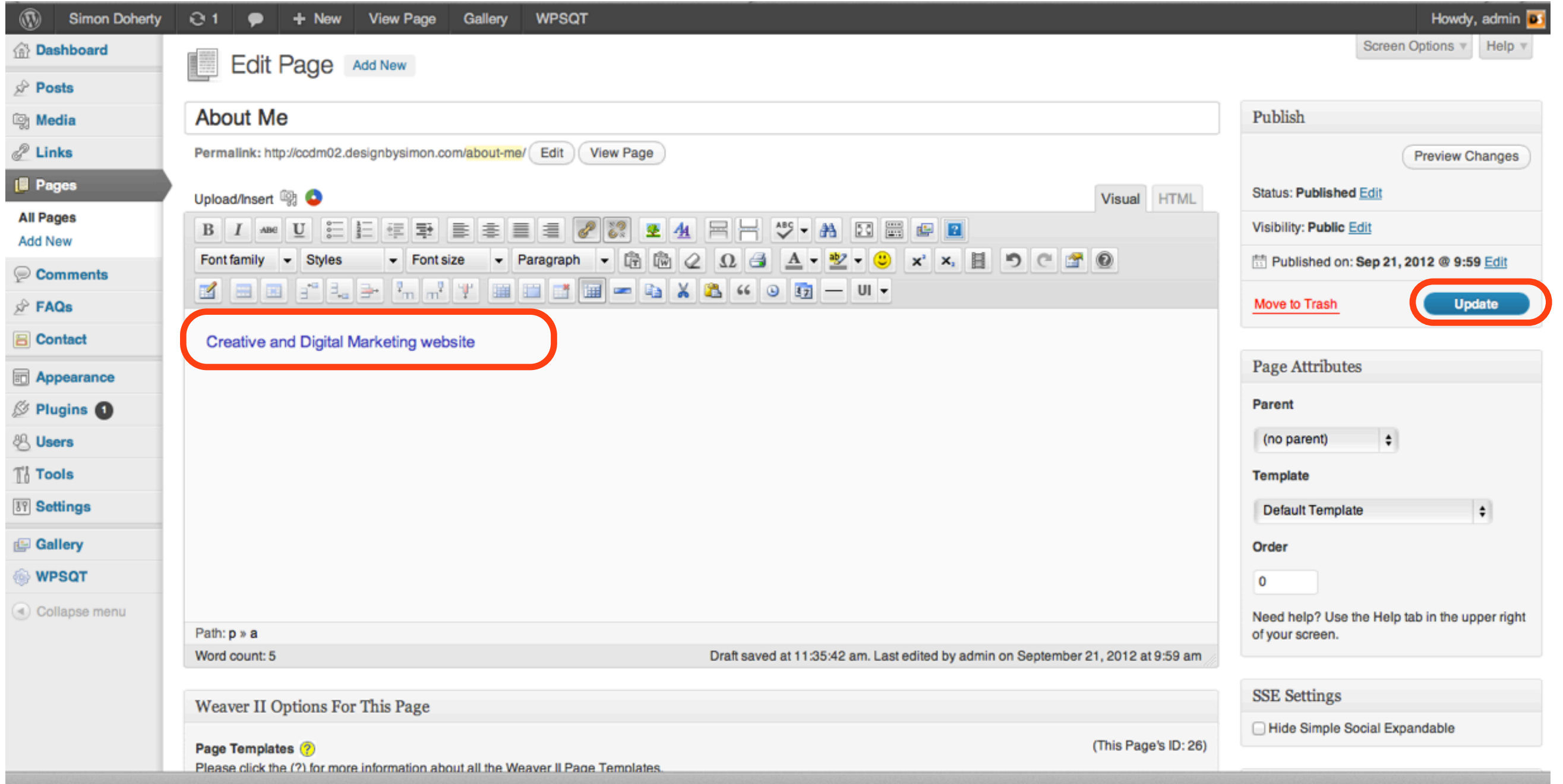

## The link appears on your website When you mouse over the link, the Title text displays

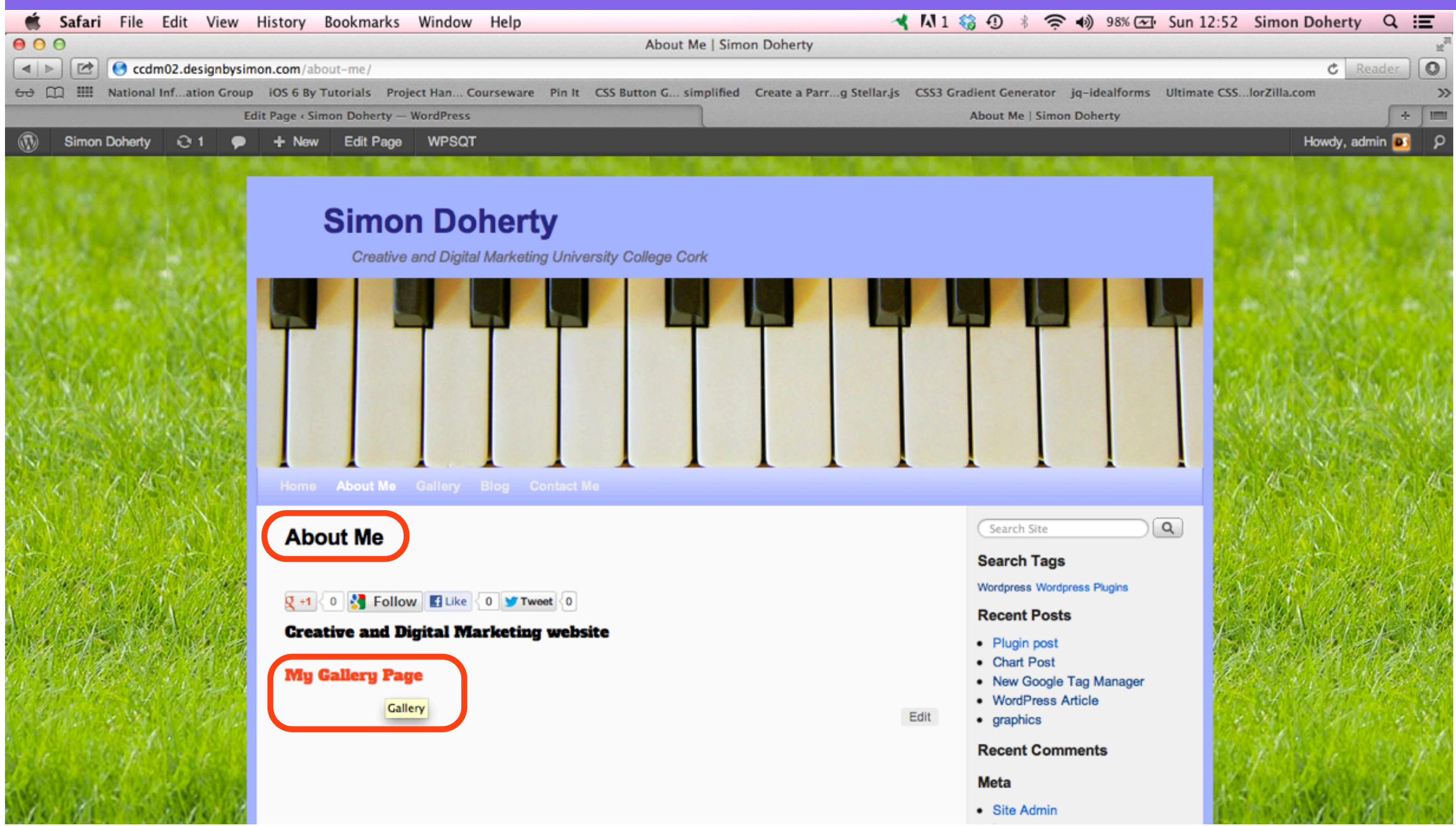

### When you click the link, the Internal linked page opens in the same window or tab

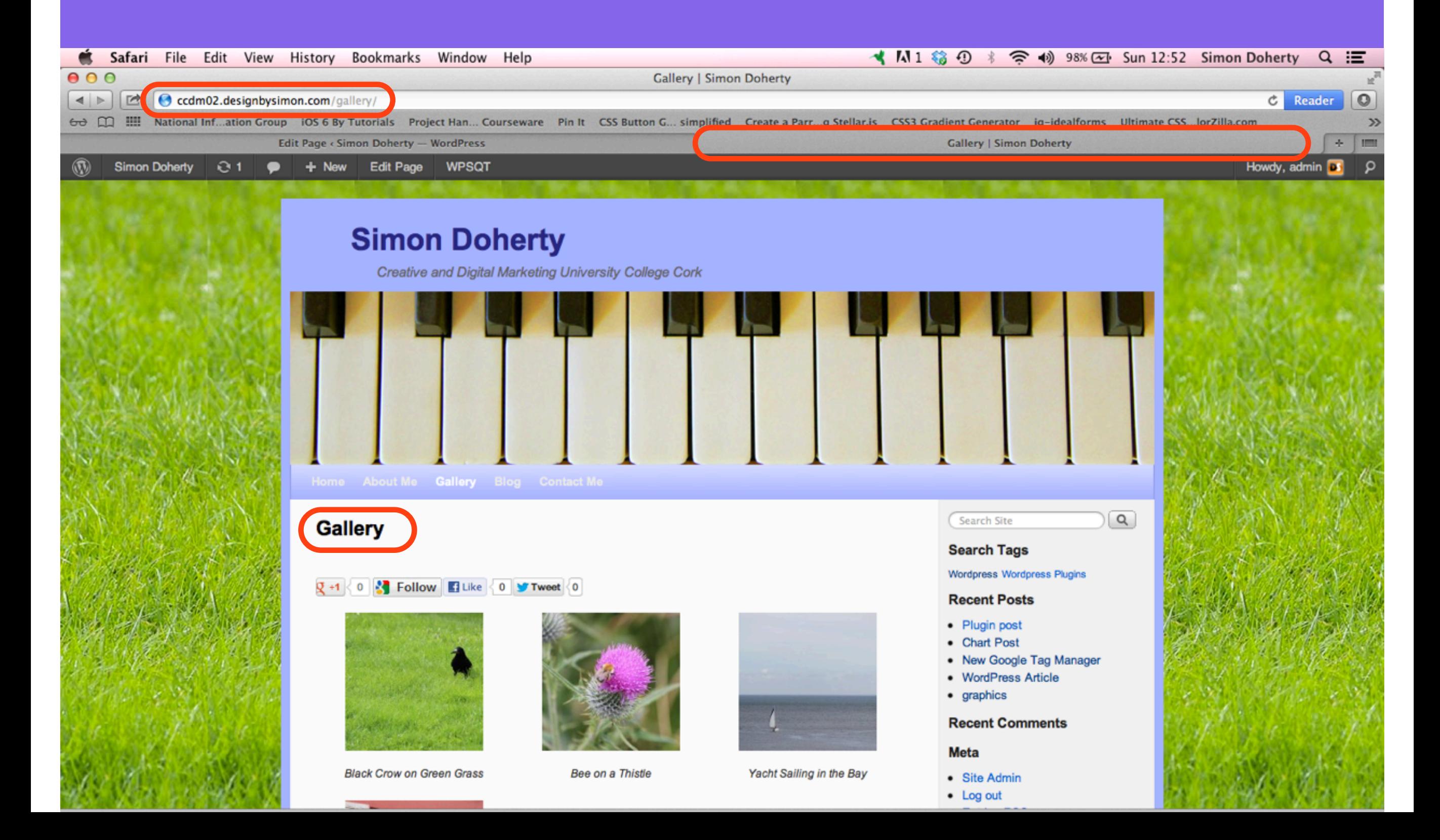

# 4: Anchor Links

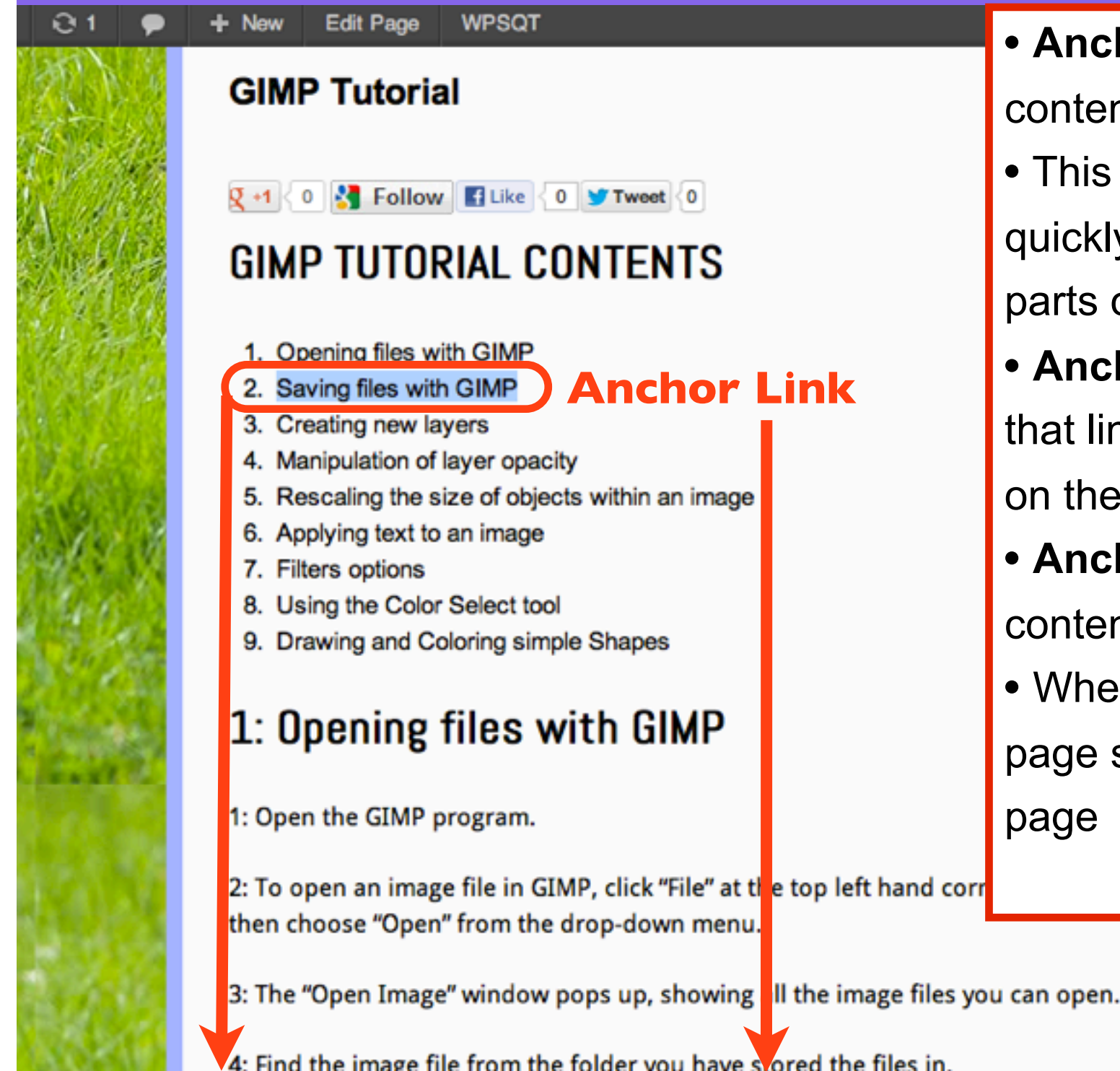

• **Anchor Links** enable you add links to nt within the same page.

is useful for allowing users to navigate y through a long page of text to specific of the page

- **hor Links** can be added on one page าks to an **Anchor Name** on another page same website
- **hors** can link from one website page to nt in another website page
- In the user clicks the **Anchor Link**, the scrolls down to the **Anchor Name** on the

6

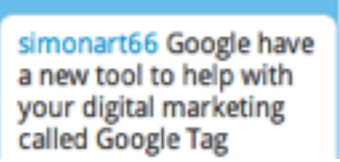

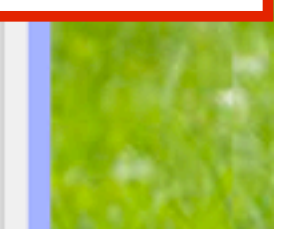

### When the user clicks the Anchor Link, the page scrolls down to the Anchor Name on the page

#### **Edit Page**  $+$  New

O 1

#### **WPSQT**

#### 2: Saving files with GIMP

#### **Anchor Name**

#### GIMP XCF image (\*.xcf)

When working on images in GIMP it is best to save your work in the GIMP .xcf file format at regular intervals.

This will enable you to return to re-edit the position of layers and content of the images, without loosing image quality, or the undo history dialog, or if you need to add an extra element to your image such as text or change the color, this is best done to a GIMP .xcf file.

#### How to save files with GIMP .xcf format

1: Click "File" at the top left hand corner of the GIMP program window then choose "Save As" from the drop-down menu.

2: The "Save Image" window pops up, showing all the image files you have saved.

3: Navigate to the folder where you want to save the image, in the "Save Image" window and click on the folder to highlight it. The image will be saved into that folder.

4: Type in a name for your image file in the "Name" box at the top of the "Save Image" window.

5: Make sure to add .xcf at the end of the image name, to save it in GIMP.xcf

#### Plugin created by StressFree Site **Categories** • graphics • mobile apps · plugins • Uncategorized • wordpress **Archives** • October 2012 • September 2012

## Before you add an Anchor Link to a page, ensure you have the TinyMCE Advanced plugin installed

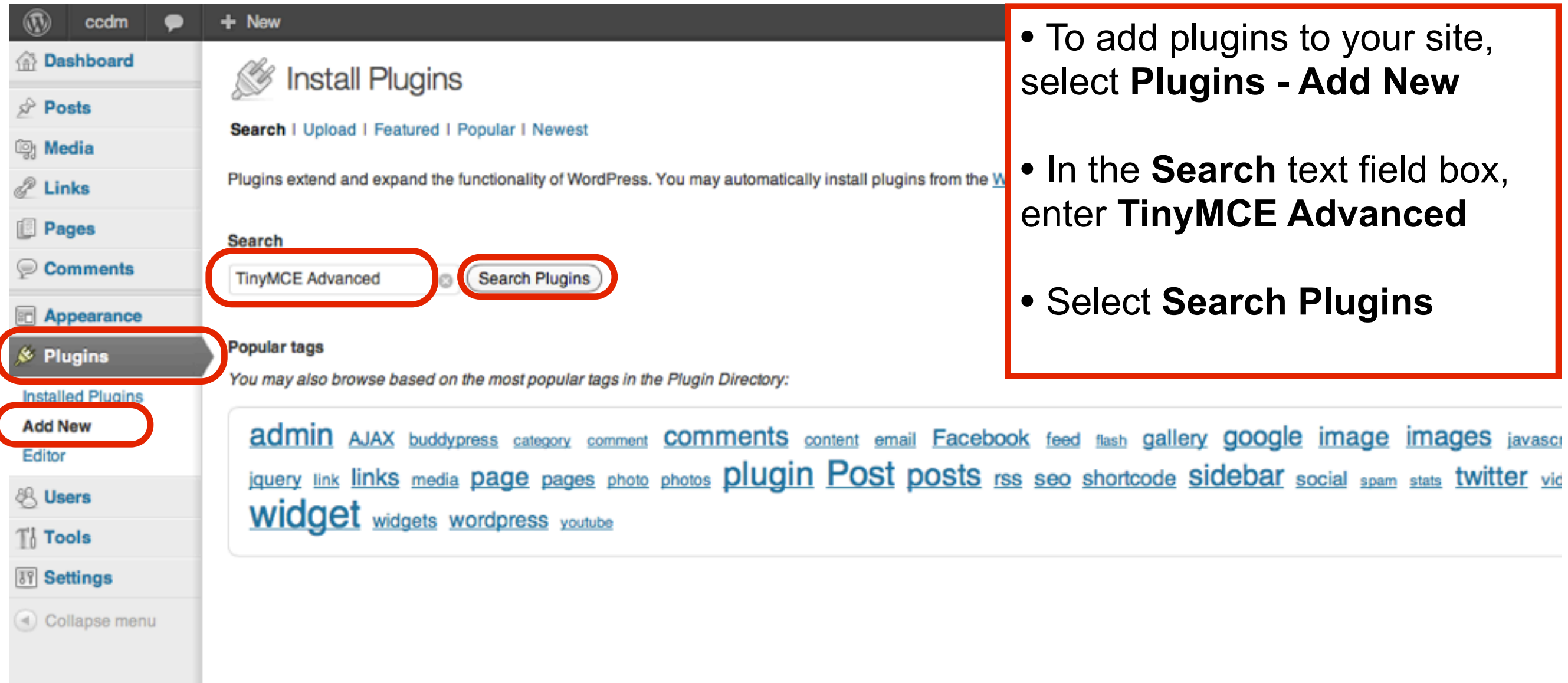

## Install TinyMCE Advanced

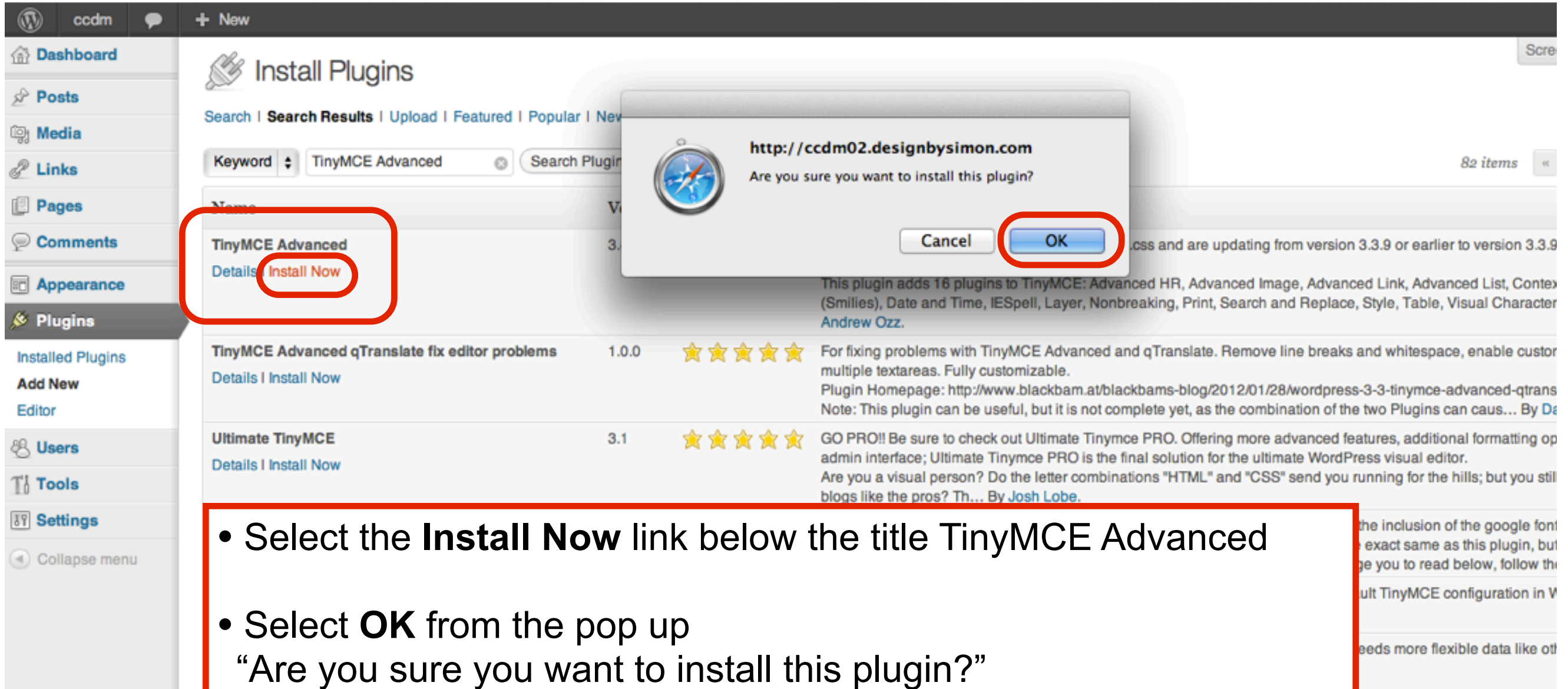

object, relationship, select, chi

# Activate the Plugin

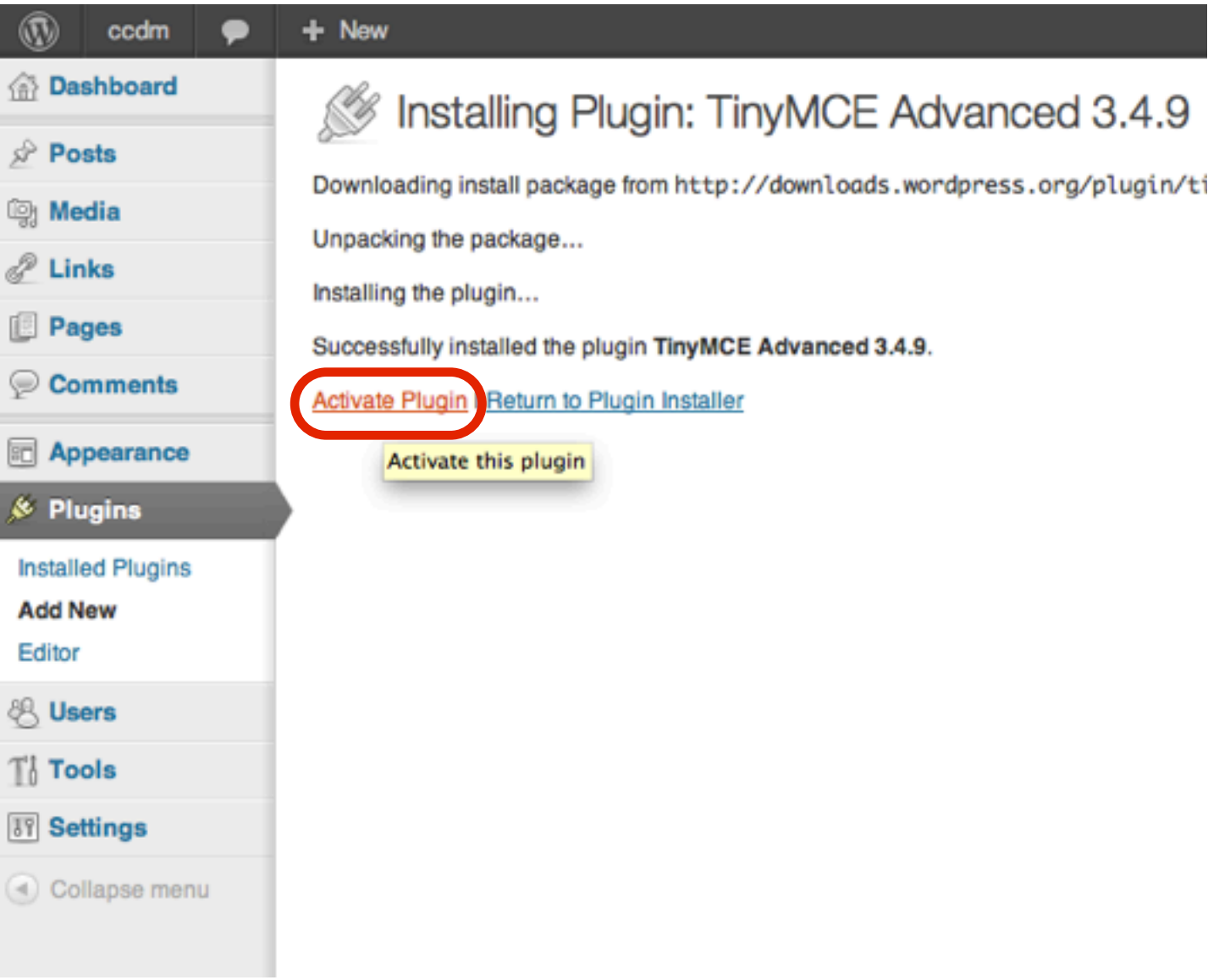

#### Drag and Drop the Insert/edit Anchor button onto the toolbar and select Save Changes

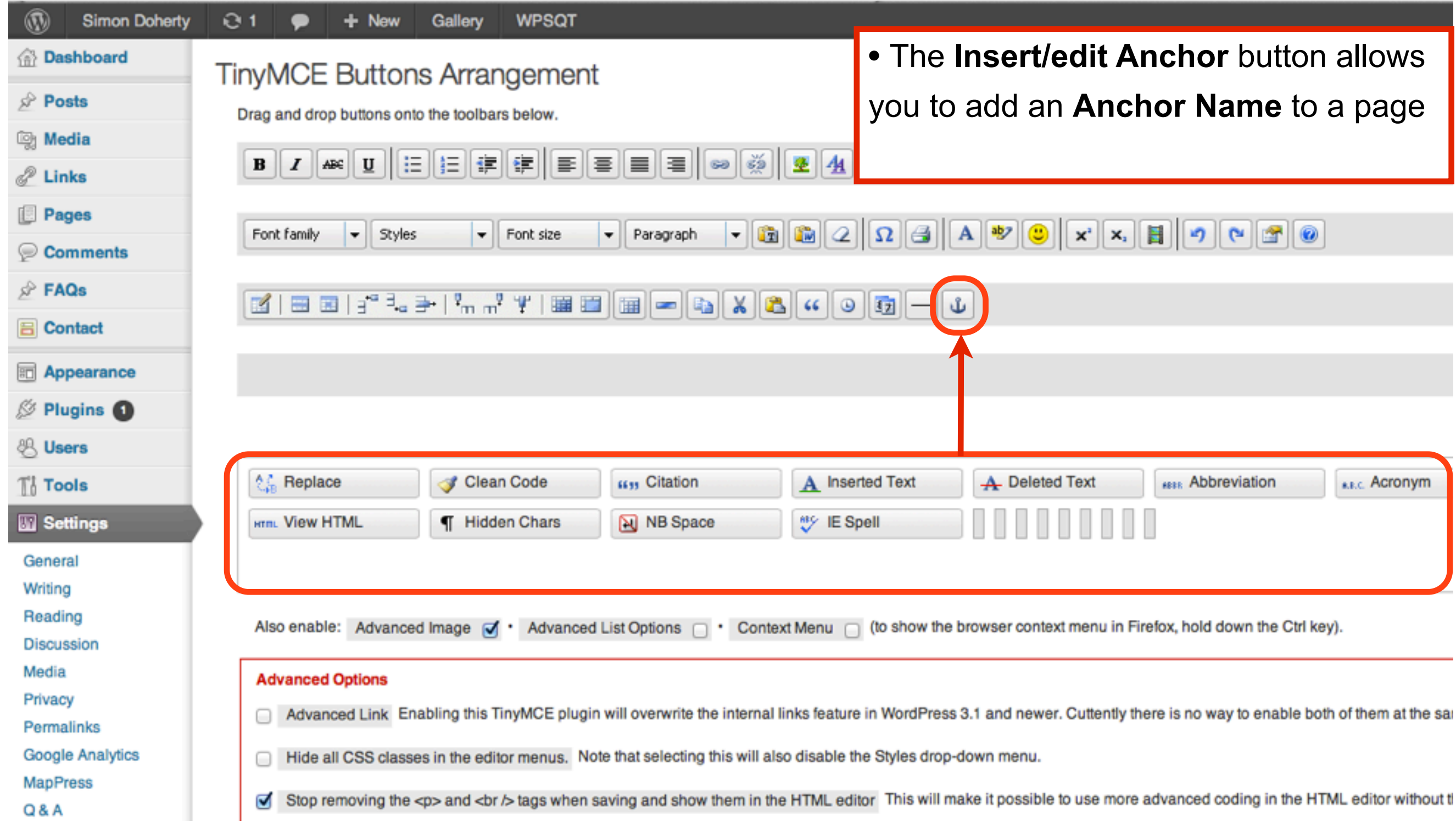

# Save Changes

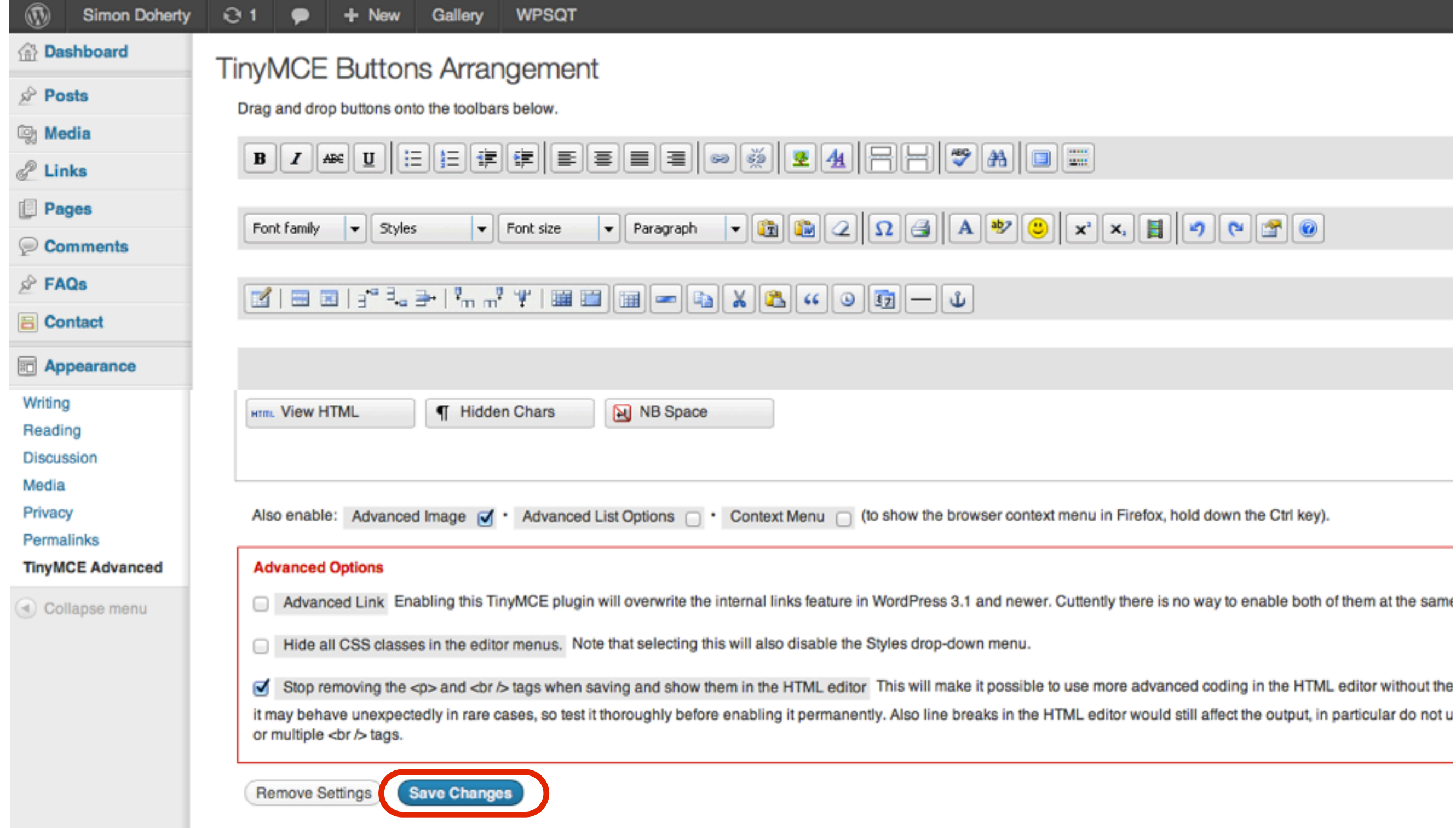

## Select a page to add the Anchor to Ensure you have the Anchor button on your toolbar

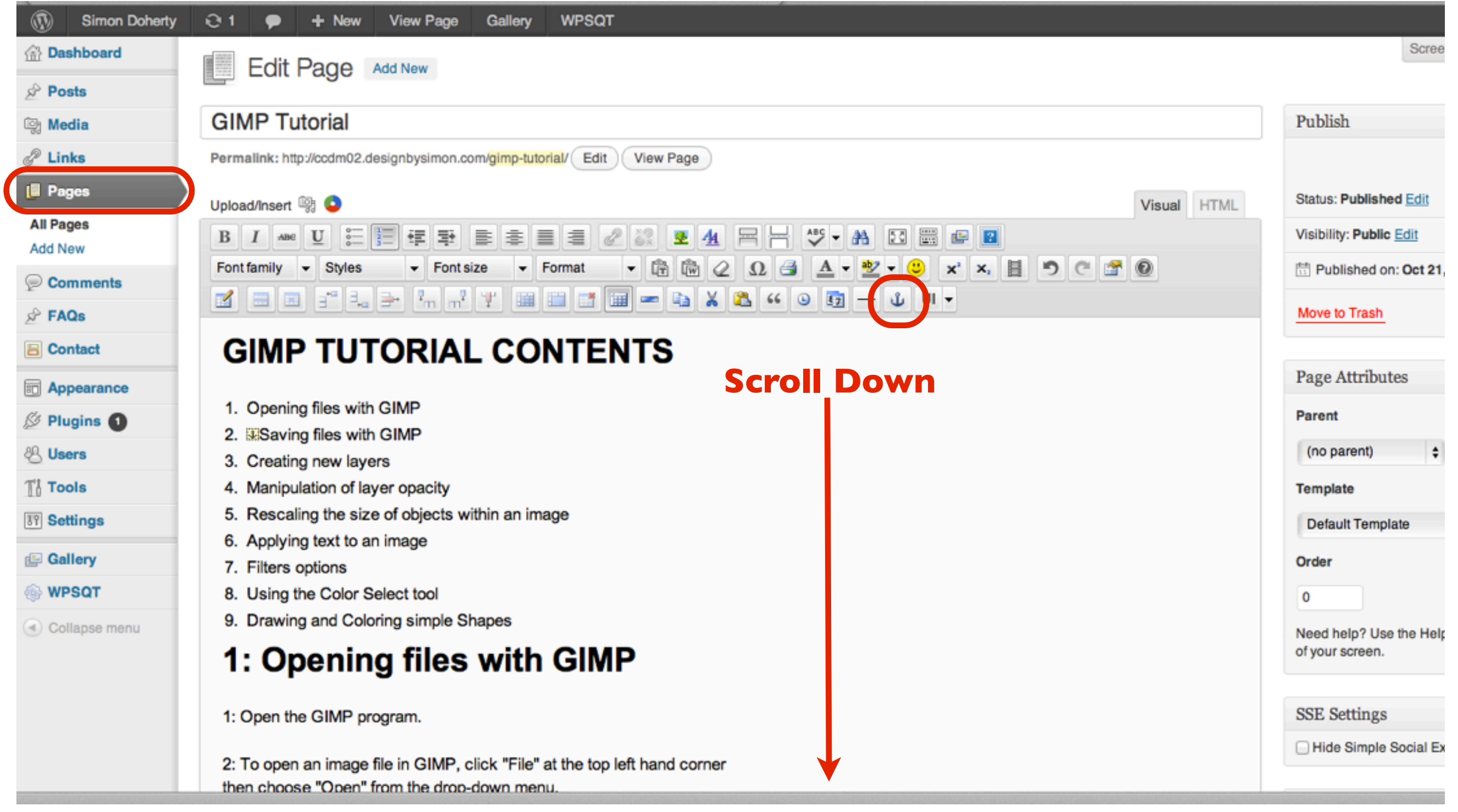

#### Scroll down to the point on the page where the Anchor Name is to be added

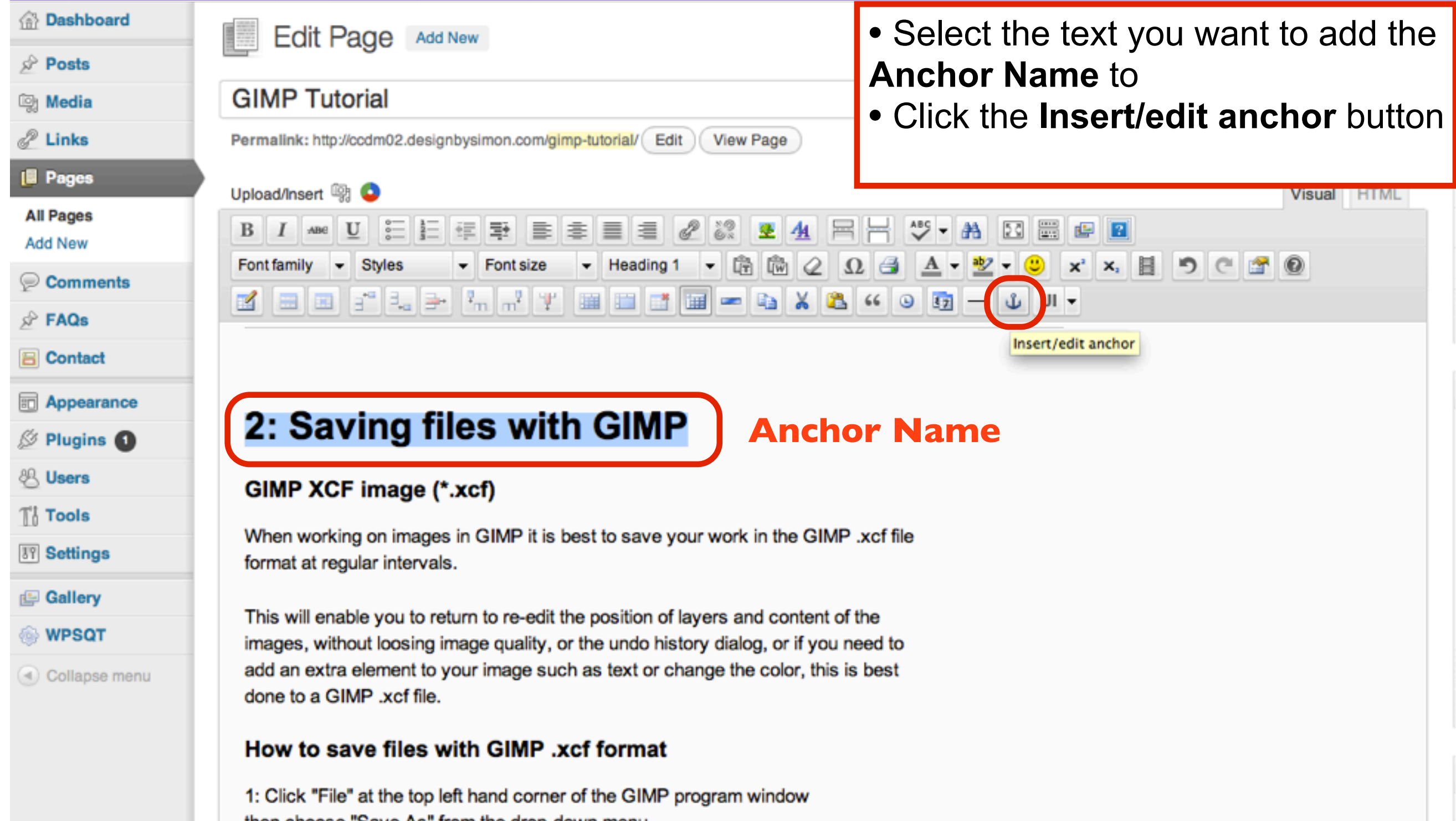

## Enter an Anchor Name

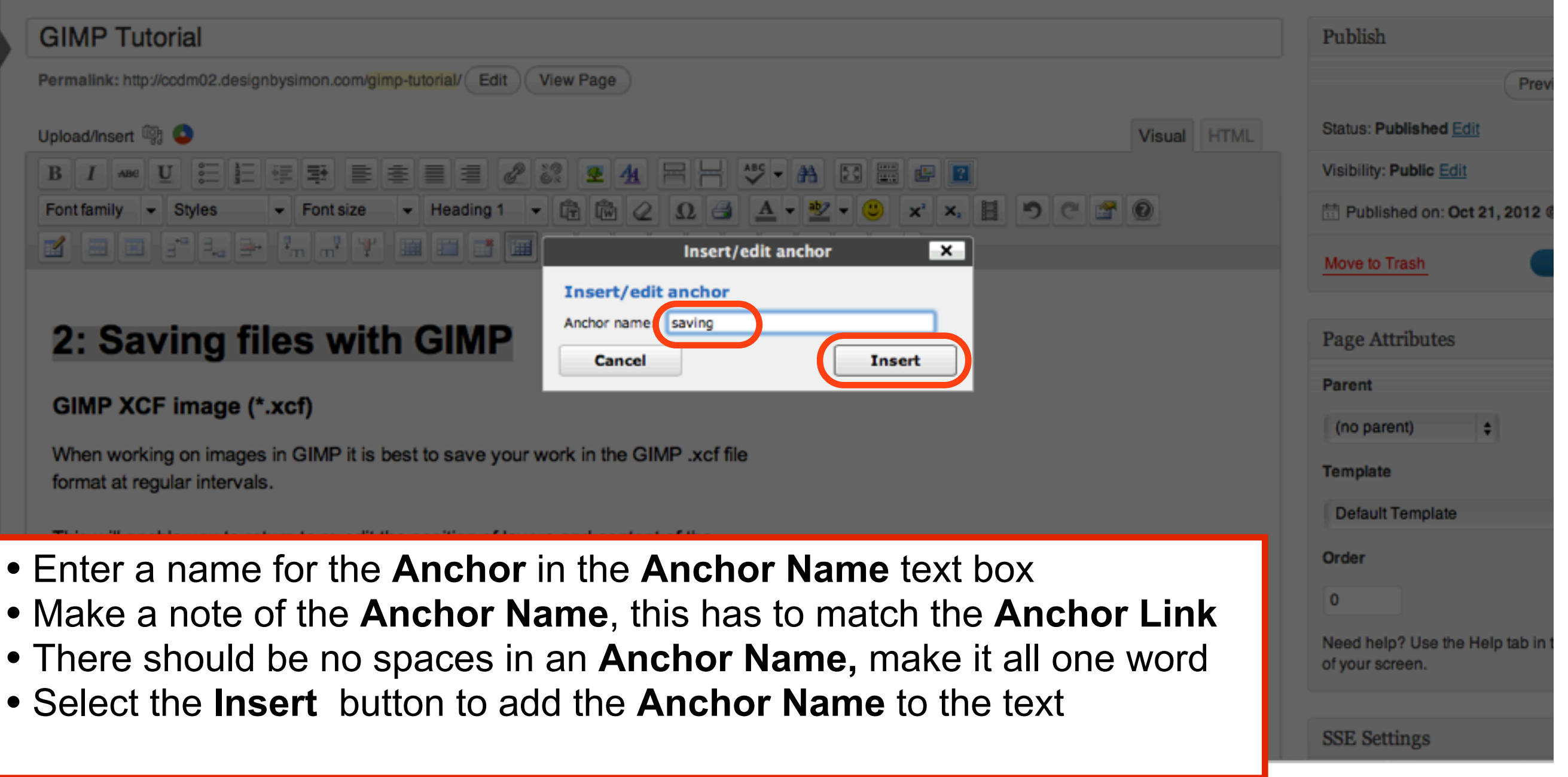

#### Scroll up to the point on the page where the Anchor name should be linked to

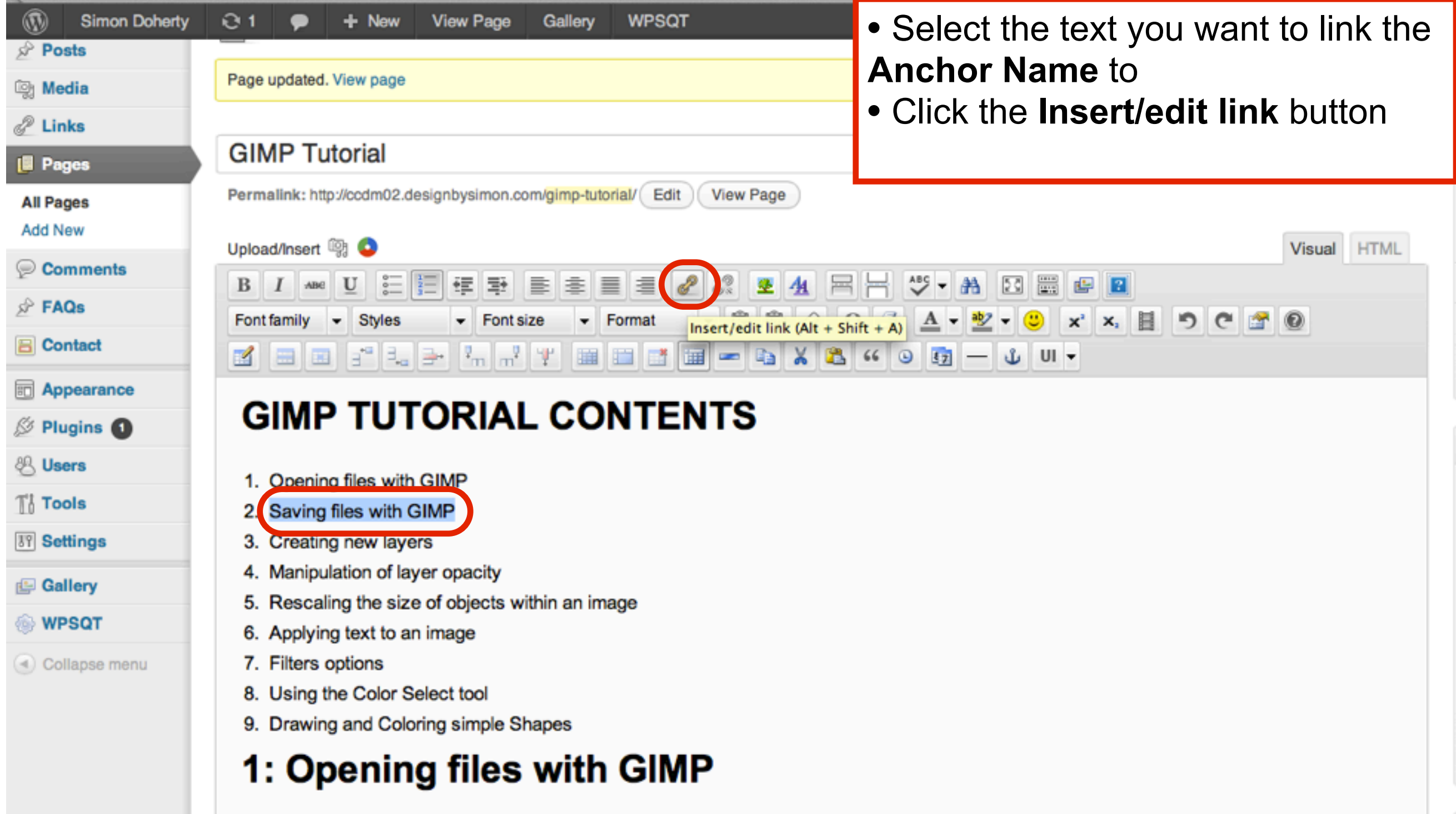

## Enter the Anchor Name, with the hash symbol

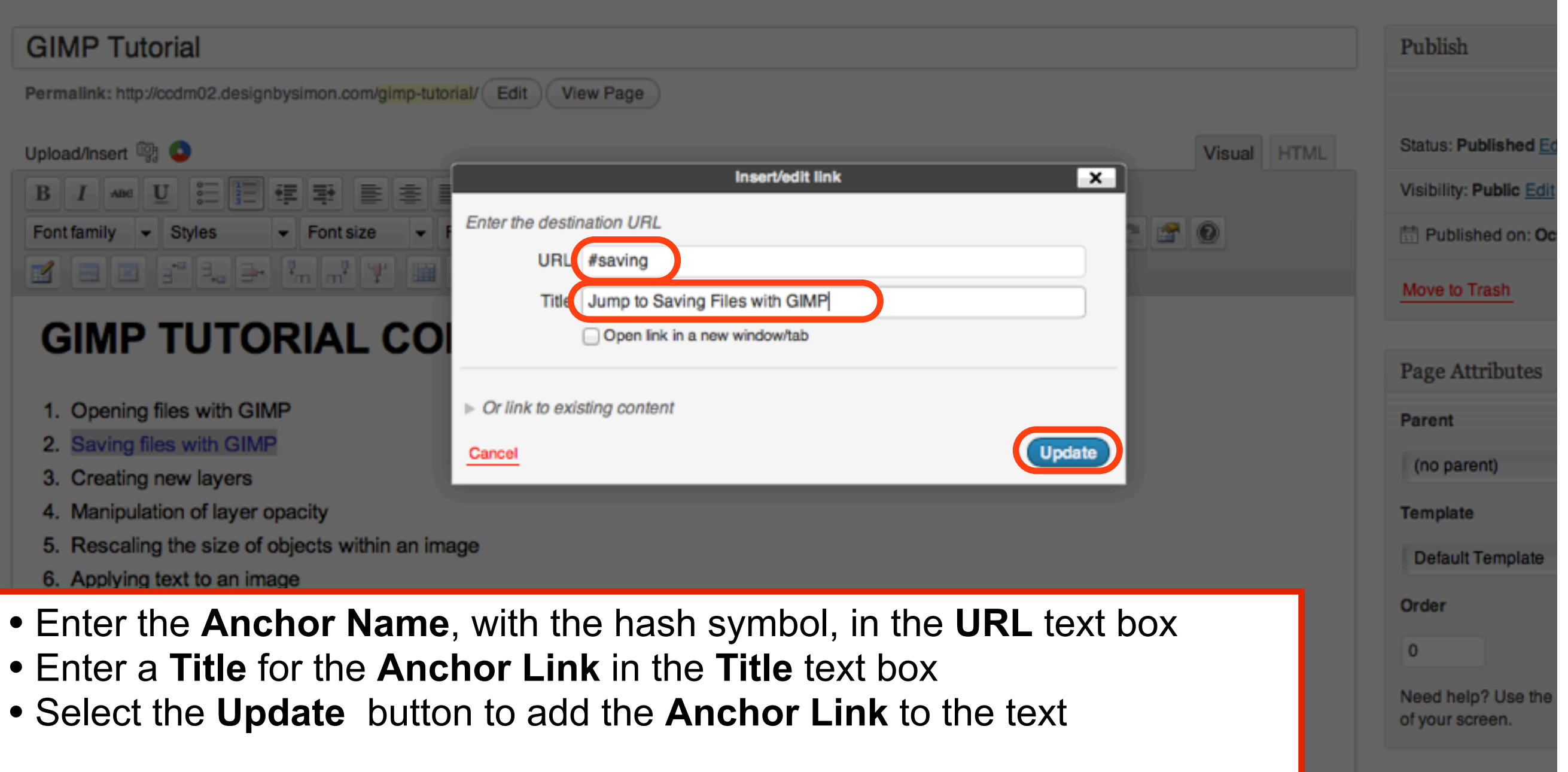

## Select Update to save changes

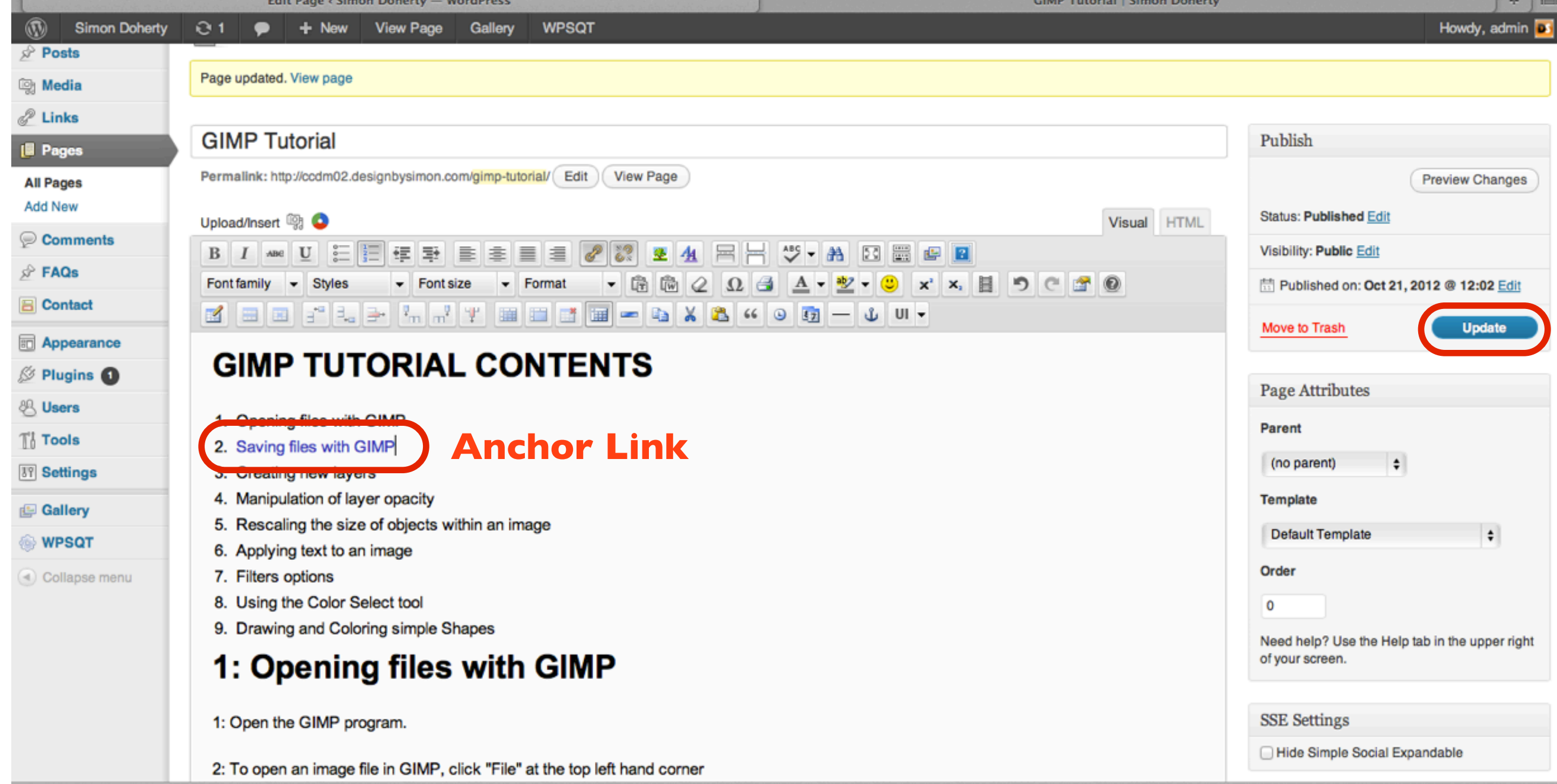

## When the user clicks the Anchor Link, the page scrolls down to the Anchor Name on the page

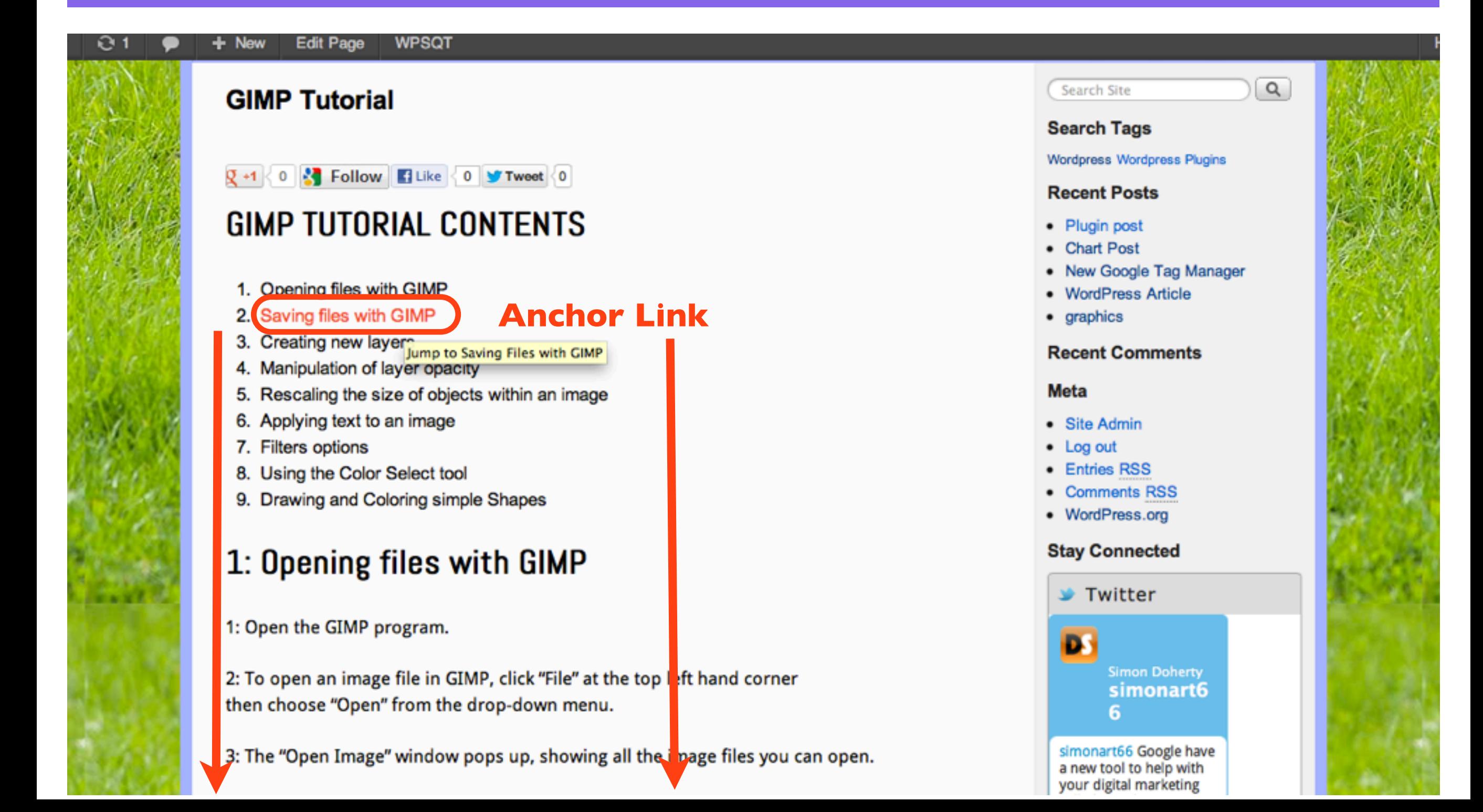

### When the user clicks the Anchor Link, the page scrolls down to the Anchor Name on the page

#### **Edit Page**  $+$  New

O 1

#### **WPSQT**

#### 2: Saving files with GIMP

#### **Anchor Name**

#### GIMP XCF image (\*.xcf)

When working on images in GIMP it is best to save your work in the GIMP .xcf file format at regular intervals.

This will enable you to return to re-edit the position of layers and content of the images, without loosing image quality, or the undo history dialog, or if you need to add an extra element to your image such as text or change the color, this is best done to a GIMP .xcf file.

#### How to save files with GIMP .xcf format

1: Click "File" at the top left hand corner of the GIMP program window then choose "Save As" from the drop-down menu.

2: The "Save Image" window pops up, showing all the image files you have saved.

3: Navigate to the folder where you want to save the image, in the "Save Image" window and click on the folder to highlight it. The image will be saved into that folder.

4: Type in a name for your image file in the "Name" box at the top of the "Save Image" window.

5: Make sure to add .xcf at the end of the image name, to save it in GIMP.xcf

#### Plugin created by StressFree Site **Categories** • graphics • mobile apps · plugins • Uncategorized • wordpress **Archives** • October 2012 • September 2012